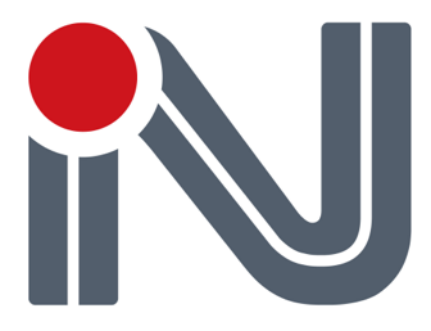

# **GPS/GLONASS**

# **Аппаратура геодезическая спутниковая**

# **NVS-RTK-MKS/MKA/MKD**

**v1.1**

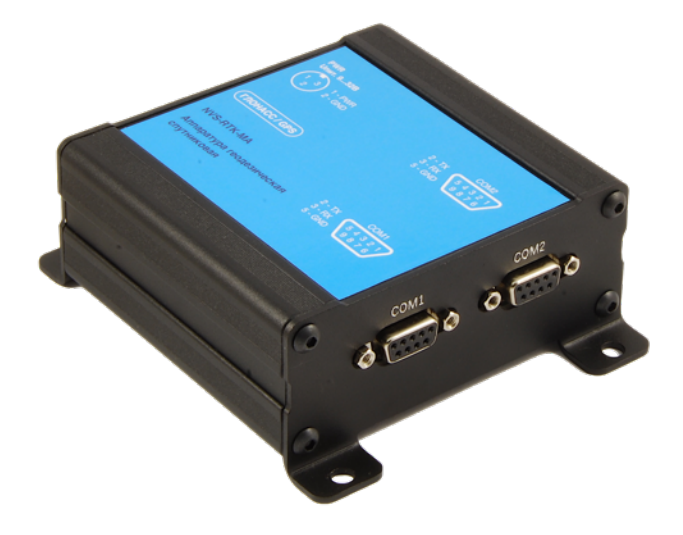

**ООО «НВС Навигационные Технологии»** 121170, г. Москва, ул. Кульнева, д.3, стр.1 Тел.: +7 (495) 660-06-30 Факс: +7 (495) 660-06-29

www.nvs-gnss.ru

# **История изменений**

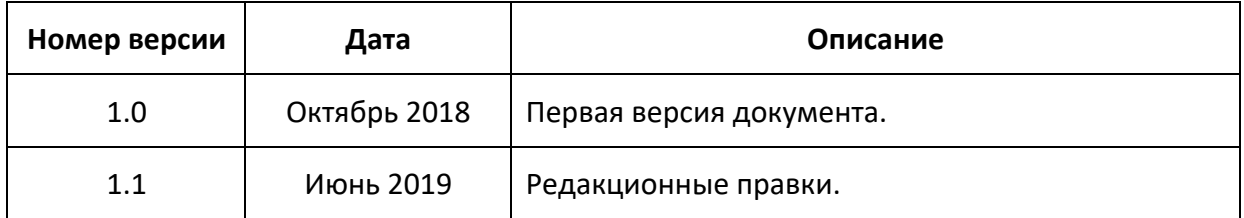

## Оглавление

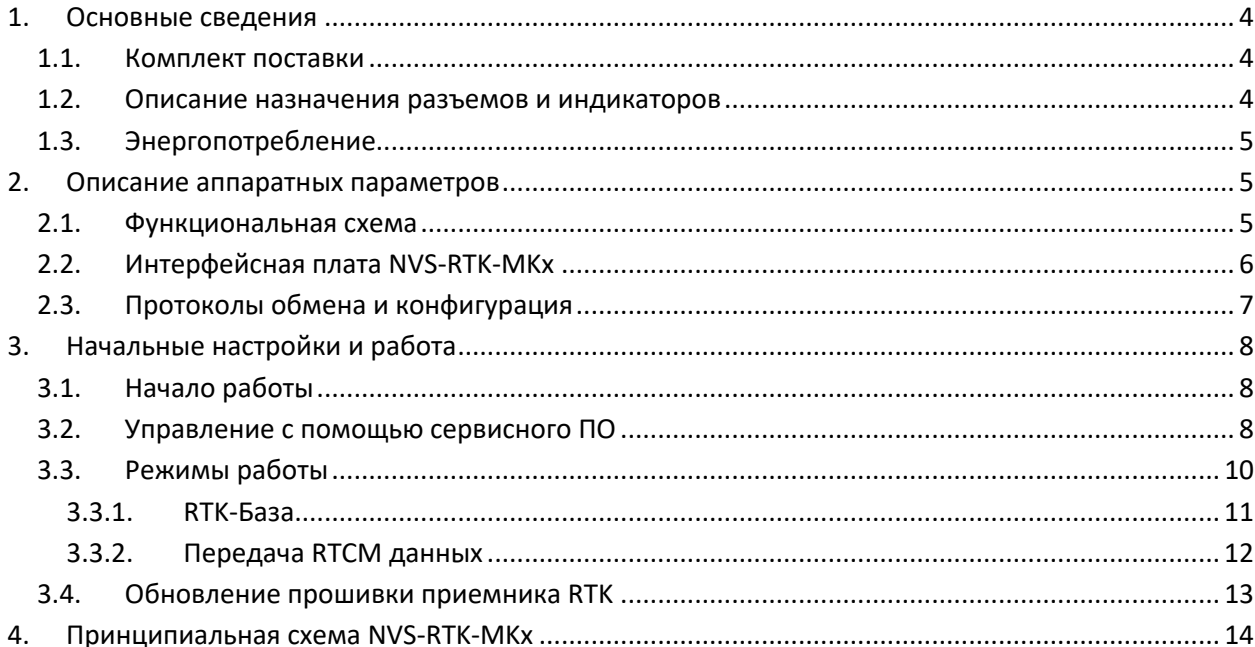

# **1. Основные сведения**

NVS-RTK-MKS/MKA/MKD (далее по тексту - NVS-RTK-MKx) представляет собой комплект разработчика на основе модулей серии NV08C-RTK (далее по тексту - модуль RTK). Комплект NVS-RTK-MKx предназначен для ознакомления с работой модуля RTK и быстрого начала разработки/отладки устройств на его основе.

NVS-RTK-MKS – построен на базе одночастотного модуля NV08C-RTK;

NVS-RTK-MKA – построен на базе одночастотного двухантенного модуля NV08C-RTK-A с функцией угломера;

NVS-RTK-MKD – построен на базе двухчастотного модуля NV08C-RTK-M;

Комплект NVS-RTK-MKx может быть использован в составе навигационных систем для определения текущих значений координат (широта, долгота, высота), а также вектора скорости и времени по сигналам глобальных навигационных систем (ГНСС) ГЛОНАСС, GPS, GALILEO и SBAS.

NVS-RTK-MKx может выполнять функцию Базовой станции, вырабатывающей дифференциальные поправки в формате RTCM v3.1, или Ровера – приемника, который принимает поправки и выдает координаты в RTK режиме с сантиметровой точностью.

## **1.1. Комплект поставки**

NVS-RTK-MKx поставляется в составе:

- Интерфейсная плата с приемником RTK в алюминиевом корпусе (Блок приемника)
- Активная GPS/GLONASS антенна (1 или 2 шт, в зависимости от модификации)
- Кабель USB miniUSB  $(1 \text{ mT.})$
- Программное обеспечение, драйвер USB, и документация на электронном носителе (USB-Flash)
- Упаковка

## **1.2. Описание назначения разъемов и индикаторов**

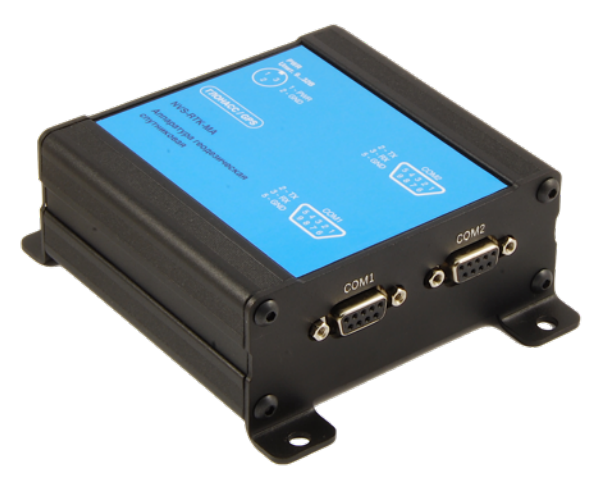

**Рисунок 1. Внешний вид блока приемника NVS-RTK-MKx**

Назначение внешних разъемов NVS-RTK-MKx:

- **ANT или ANT1/ANT2** тип SMAf, подключение ВЧ-кабеля от активной антенны
- **USB** разъем miniUSB-A, подключен к порту USB модуля RTK, также по данному порту возможна подача питания
- **COM1/COM2** разъемы DB-9f, интерфейс RS232, подключены к портам UART1 и UART2 модуля RTK
- **PWR** разъем RT3MP, штекер XLR-mini, подключение питания от 9 до 36В

Назначение светодиодных индикаторов:

- **PPS** мигающий индикатор (зеленого цвета), дублирует сигнал PPS
- **PWR** индикатор питания (красного цвета), включается при подаче питания
- **ТХ2/RX2** мигающий индикатор зеленого/желтого цвета, информирует о передаче/приеме данных по **COM2**
- **ТХ1/RX1** мигающий индикатор зеленого/желтого цвета, информирует о передаче/приеме данных по **COM1**

Кнопка **RESET** предназначена для аппаратного перезапуска приемника RTK.

# **1.3. Энергопотребление**

Питание NVS-RTK-MKx осуществляется по USB (5В) или через разъем PWR (9-32В). Переключение источника питания осуществляется автоматически. Приоритетным является разъем PWR – в случае подачи питания на разъем PWR, питание от USB осуществляться не будет.

# **2. Описание аппаратных параметров**

# **2.1. Функциональная схема**

Функциональная схема NVS-RTK-MKx приведена на Рисунок 2

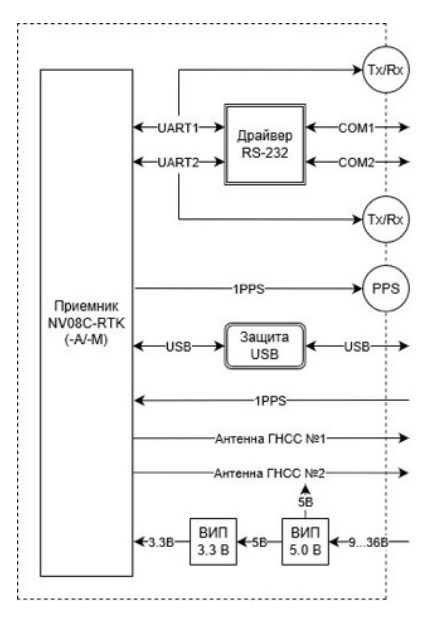

**Рисунок 2. Функциональная схема NVS-RTK-MKx**

Электрическая схема NVS-RTK-MKх приведена в Приложении 1.

# **2.2. Интерфейсная плата NVS-RTK-MKx**

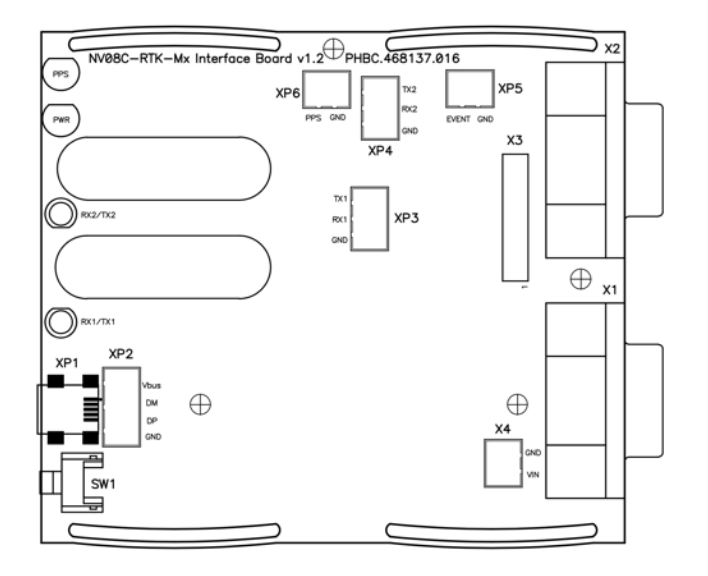

**Рис. 1. Интерфейсная плата NVS-RTK-MKx**

Назначение разъемов интерфейсной платы NVS-RTK-MKx приведено в Таблице 1.

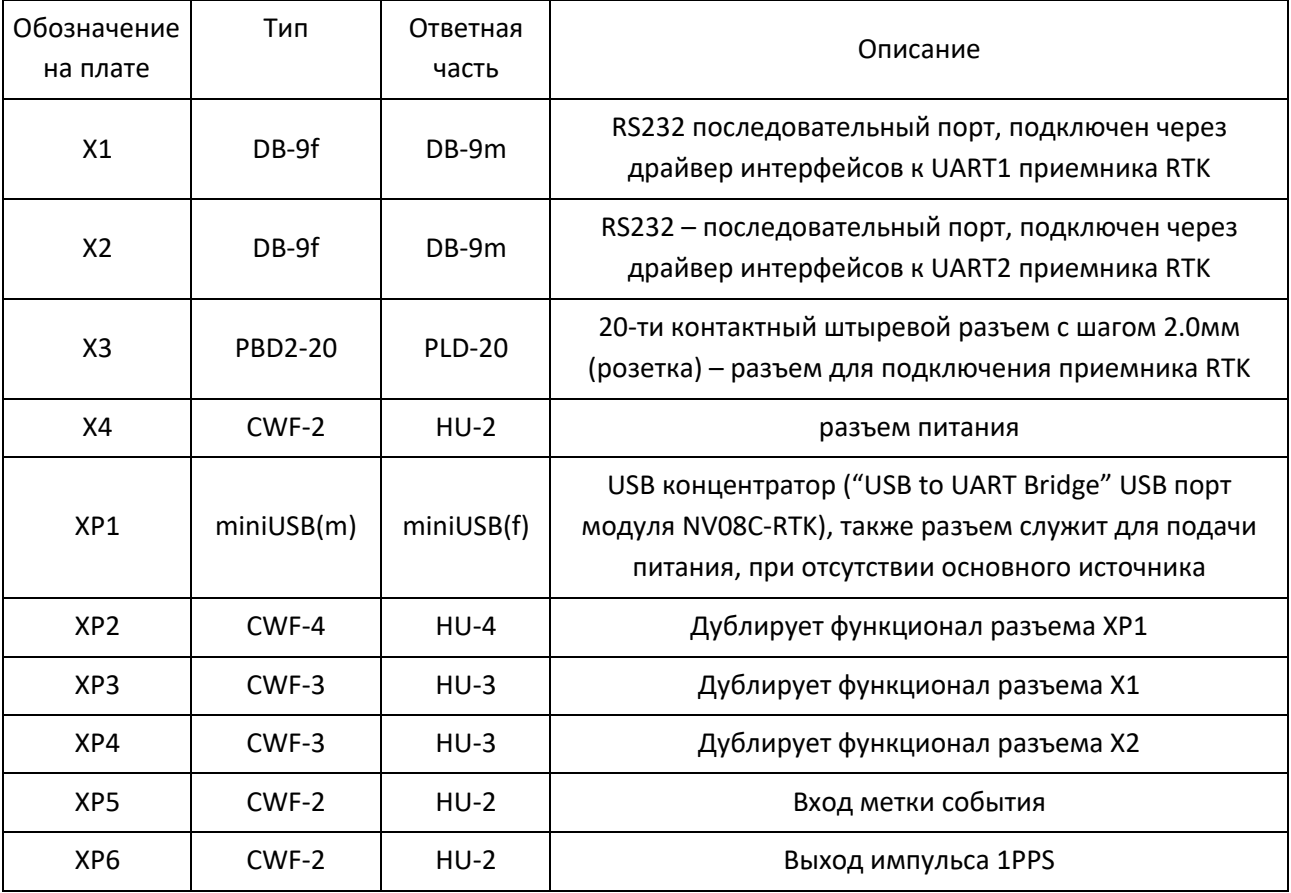

#### **Таблица 1. Назначение разъемов интерфейсной платы NVS-RTK-MKx**

# **2.3. Протоколы обмена и конфигурация**

По умолчанию NVS-RTK-MKx имеет следующие настройки:

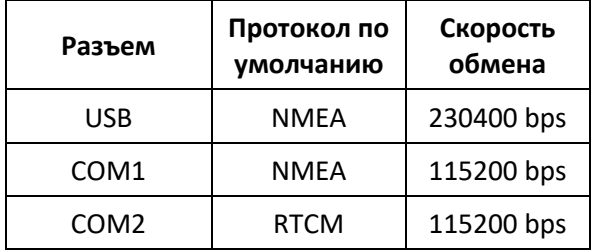

Базовая конфигурация модуля RTK:

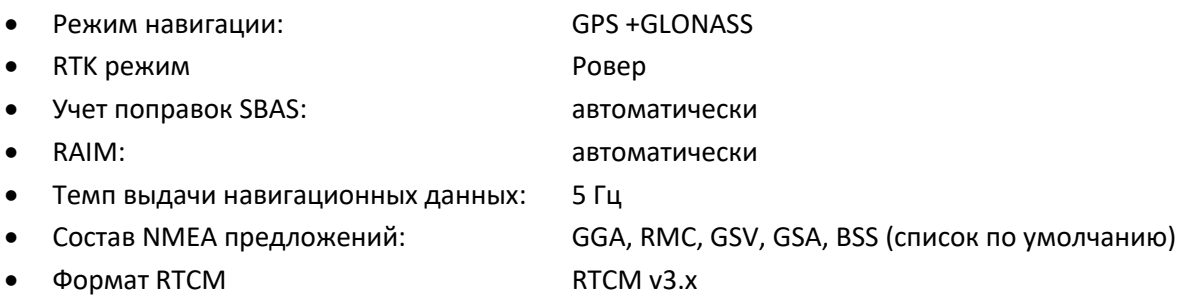

# **3. Начальные настройки и работа**

# **3.1. Начало работы**

- 1. Перед подключением NVS-RTK-MKx к компьютеру необходимо установить драйвер «NVS USB to UART Bridge». Драйвер можно найти на USB-FLASH либо загрузить с сайта www.nvsgnss.ru.
- 2. Подключите NVS-RTK-MKx к компьютеру либо к ноутбуку с помощью USB кабеля. Питание подается по порту USB. Загорится красный индикатор "PWR". Операционная система определит новое устройство «NVS USB to UART Bridge».
- 3. В диспетчере устройств Windows появится виртуальный COM-порт (см. Рисунок ниже):

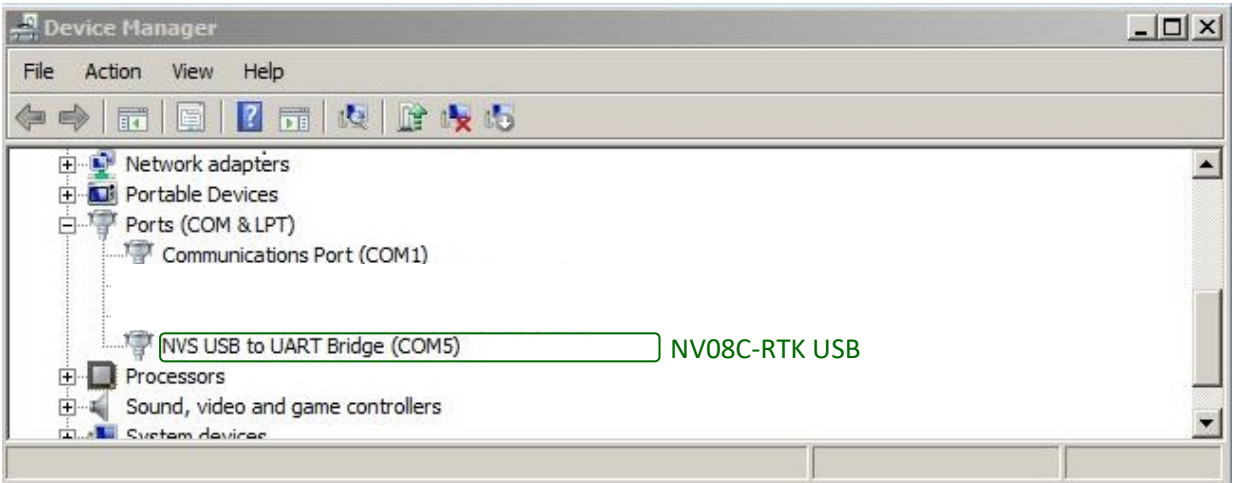

## **3.2. Управление с помощью сервисного ПО**

Для подключения и управления NVS-RTK-MKx можно воспользоваться программой **Storegis** (находится на USB-FLASH либо может быть загружена с сайта www.nvs-gnss.ru). Программа служит для визуализации навигационной информации, полученной от приемника RTK, управления COM-портами и настройки параметров навигации, а также для отправки в порт приемника RTK произвольных предложений NMEA.

Для соединения с NV08C-RTK-MKx:

- Запустите ПО **Storegis**
- Выберите соответствующий COM-порт компьютера для обмена с портами приемника RTK: USB (COM5 в примере)
- Выберите протокол NMEA, **230400 bps**
- Нажмите кнопку < $\text{Record}$  >  $\bullet$  (см. Рисунок ниже)

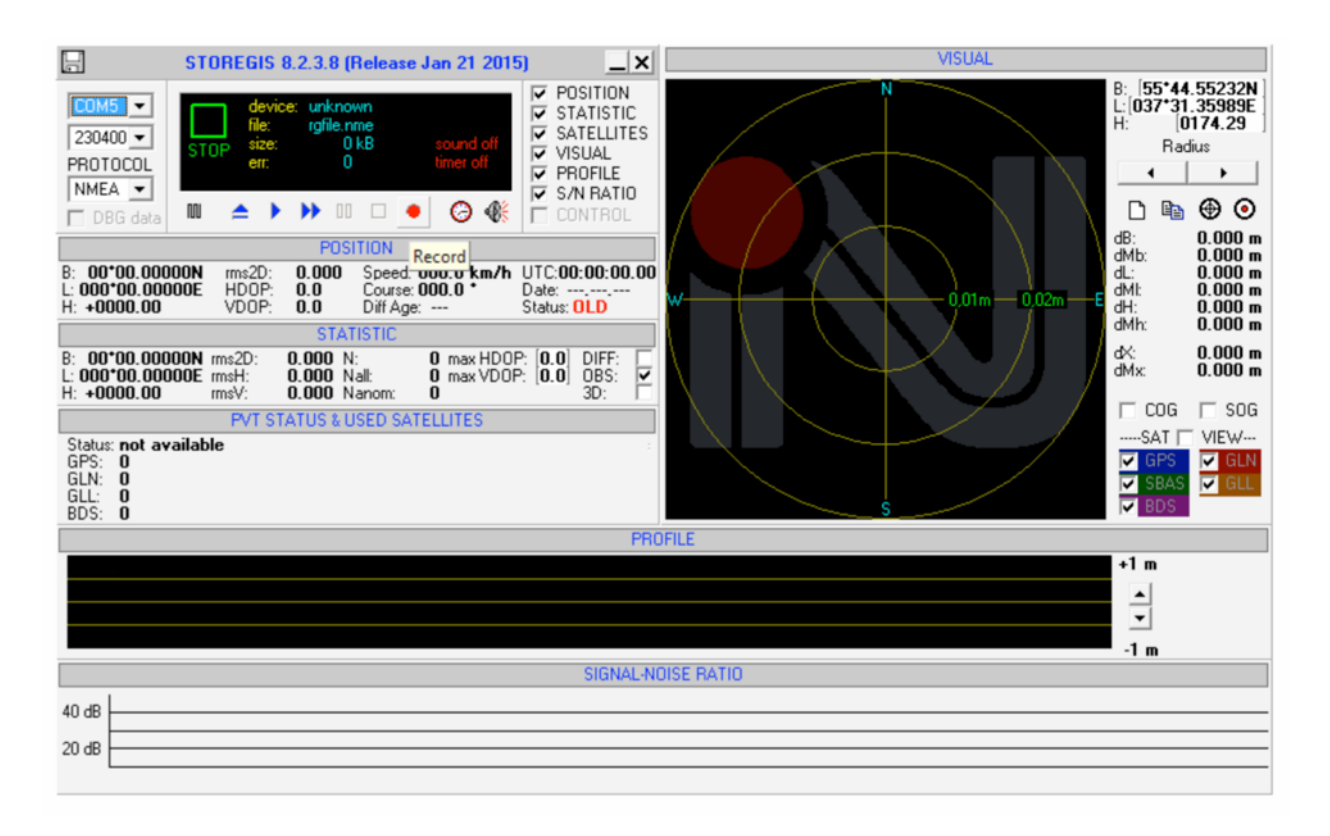

• После подключения к NVS-RTK-MKx **Storegis** будет автоматически принимать и выдавать на экран навигационную информацию от приемника:

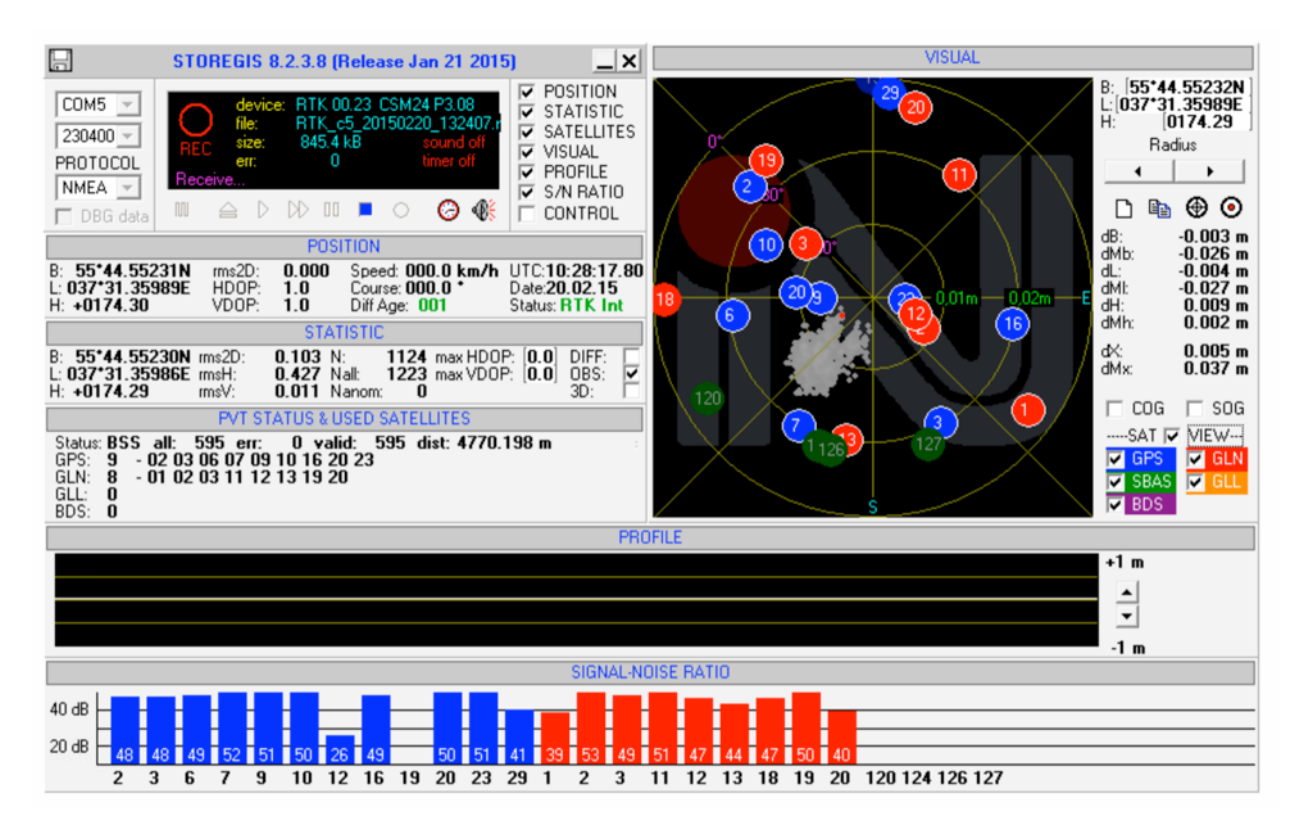

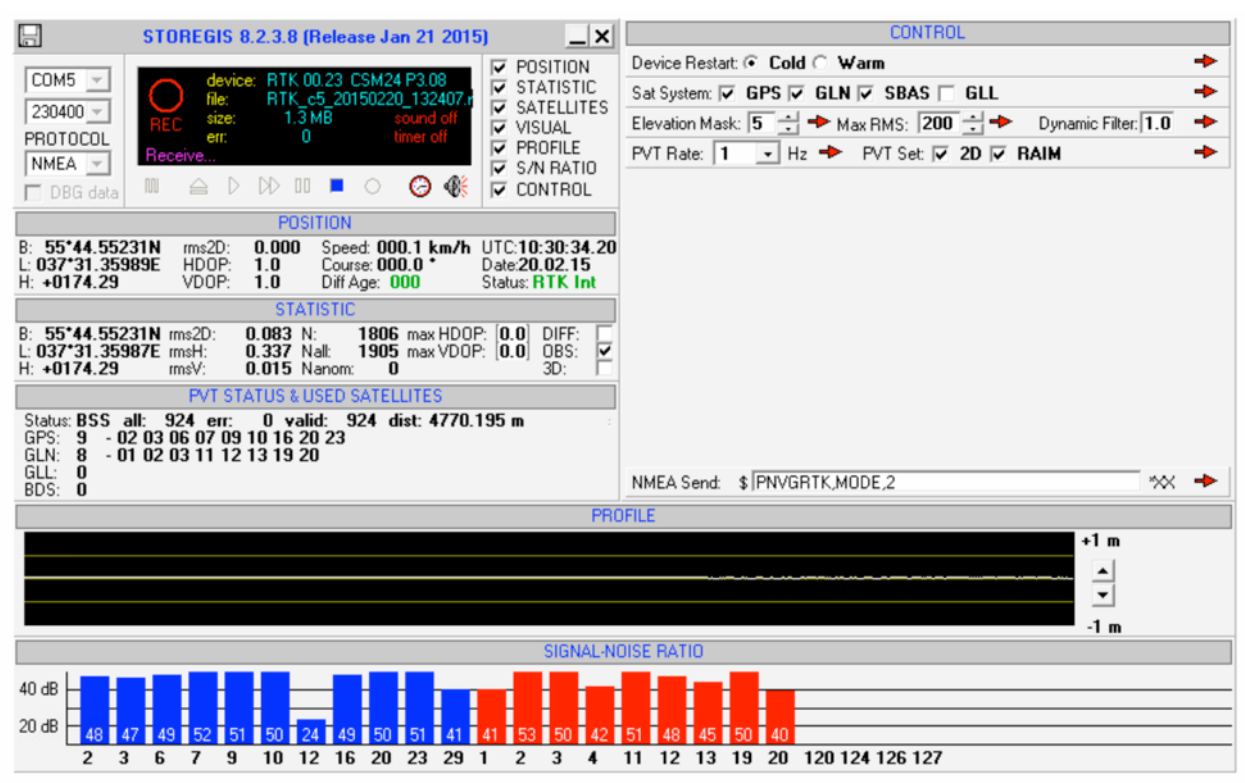

#### В окне CONTROL можно управлять настройками приемника RTK (см. Рисунок ниже):

Окно CONTROL содержит часто используемые настройки и управляющие команды такие как: "Холодный" или "Теплый" рестарт приемника, выбор навигационной системы и т.д., так же возможна отправка произвольных NMEA предложений для самостоятельного управления приемником NV08C-RTK.

#### **3.3. Режимы работы**

Модуль RTK поддерживает следующие режимы работы:

- RTK-Ровер (по умолчанию)
- RTK-База
- Автономный
- RTK+Heading (только с двухантенными приемниками NV08C-RTK-A или NV08С-RTK-MA)

Режим работы устанавливается предложением NMEA **\$PNVGRTK,MODE,x** (для детальной информации см. Описание протокола NMEA NV08C-RTK):

**\$PNVGRTK,MODE,2** – установка приемника NV08C-RTK в режим **RTK-Ровер (по умолчанию)**. **\$PNVGRTK,MODE,1** – установка приемника NV08C-RTK в режим **RTK-База** с известными координатами.

**\$PNVGRTK,MODE,3** – установка приемника NV08C-RTK в режим **RTK-База** с автоматическим усреднением координат антенны.

**\$PNVGRTK,MODE,0** – установка приемника NV08C-RTK в **Автономный** режим.

## **3.3.1. RTK-База**

Переключение приемника RTK в режим RTK-База должно сопровождаться установкой опорных координат антенны. Установка опорных координат может быть произведена в автоматическом режиме после усреднения, либо вручную передав известные координаты в приемник RTK.

Если координаты антенны известны, то они могут быть заданы следующим предложением NMEA **\$PNVGRTK,BASEXYZ,4268995.210,721584.974,4668481.373** предложение передает в приемник координаты антенны в формате XYZ.

**\$PNVGRTK,BASEBLH,4720.9382274,N,00935.6386753,E,467.704** предложение передает координаты в формате BLH.

Далее приемник нужно перевести в режим Базы командой **\$PNVGRTK,MODE,1**

Можно объединить установку режима и установку координат в одном предложении:

# **\$PNVGRTK,MODE,1,BASEXYZ,4268995.210,721584.974,4668481.373** или **\$PNVGRTK,MODE,1,BASEBLH,4720.9382274,N,00935.6386753,E,467.704**

RTK-База с автоматическим усреднением координат включается следующей NMEA командой:

**\$PNVGRTK,MODE,3** предложение включает процедуру усреднения координат с последующим автоматическим переходом в режим RTK-База. По умолчанию установлено время усреднения - 30 минут. При необходимости время усреднения можно задать командой \$PNVGRTK,AVGTIME,M где M это минуты.

Оба предложения могут быть объединены в одно:

**\$PNVGRTK,MODE,3,AVGTIME,1440** предложение переключит приемник RTK в режим усреднения координат антенны со временем усреднения – 1440 минут (24 часа).

# **3.3.2. Передача RTCM данных**

По умолчанию порт **COM2** настроен на прием данных RTCM v3 со скоростью 115200 bps.

Для передачи RTCM данных в NVS-RTK-MKx можно воспользоваться ПО **strsvr.exe** из комплекта библиотеки с открытым исходным кодом RTKLib (www.rtklib.com). Программа позволяет получать RTCM поток из различных источников, таких как NTRIP Caster либо TCP Server, а также перенаправить поток из порта источника в порт приемника RTK.

Программа поддерживает передачу данных между NTRIP Server/Client или TCP Server/Client и COM-портами в любой комбинации. Один запущенный экземпляр программы **strsvr.exe** поддерживает один источник данных и до трех потребителей (приемников).

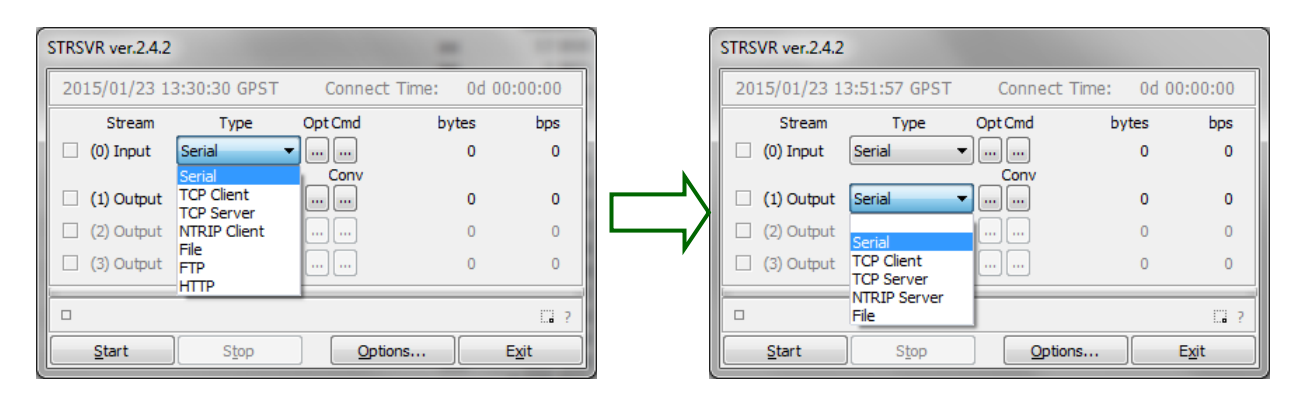

Ниже приведены настройки **strsvr.exe** для передачи RTCM потока от приемника RTK (RTK-База), в приемник RTK (RTK-Ровер) по сети LAN:

## Настройки RTK-База:  $COM \rightarrow TCP$  Server

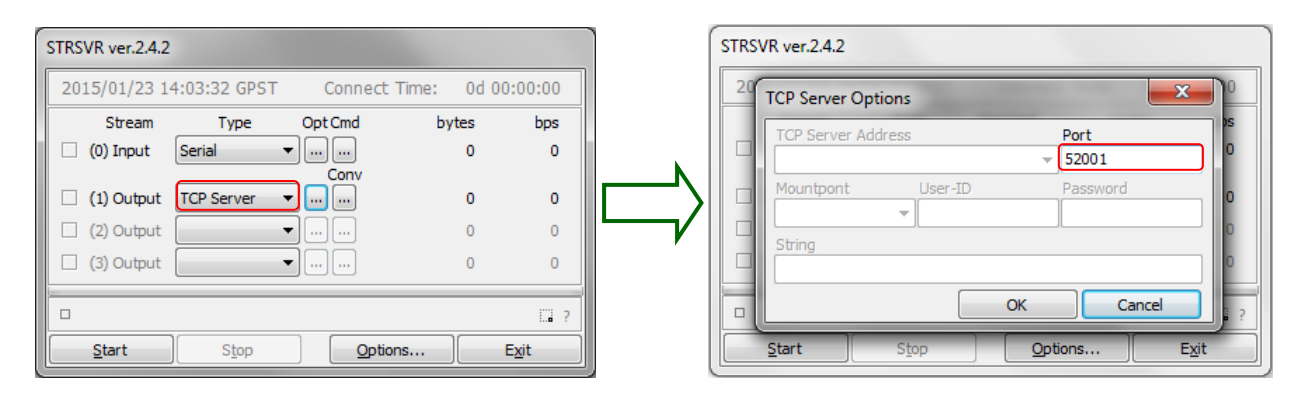

Настройки RTK-Ровер: TCP Client  $\rightarrow$  COM

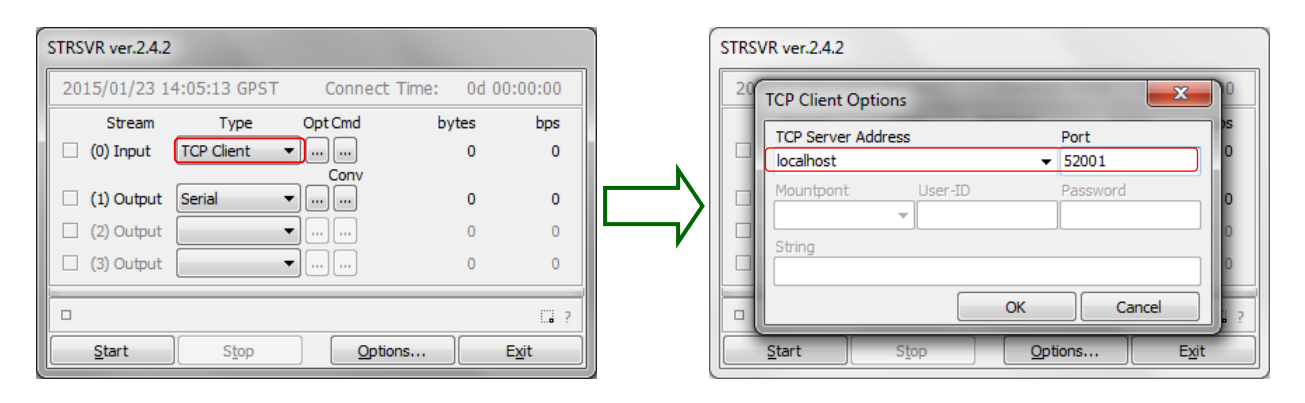

# **3.4. Обновление прошивки приемника RTK**

Обновление прошивки приемника RTK может быть сделано несколькими способами. Самый простой способ – воспользоваться программной утилитой **PatchWriter** (можно найти на поставляемой USB-Flash либо загрузить с сайта www.nvs-gnss.ru).

Для обновления прошивки:

- Запустите утилиту PatchWriter
- Выберите виртуальный COM-порт подключенный к **USB** порту
- Выберите протокол NMEA, **230400 bps**
- Нажмите кнопку <Connect> (см. Рисунок ниже)
- Выберите файл прошивки
- Нажмите кнопку <Programming>, прочтите информационное сообщение в появившемся окне и нажмите кнопку <OK>

Прошивка будет автоматически загружена в приемник. В процессе загрузки PatchWriter будет информировать о статусе загрузки. После завершения загрузки приемник RTK будет автоматически перезапущен и PatchWriter выведет текущую версию прошивки RTK.

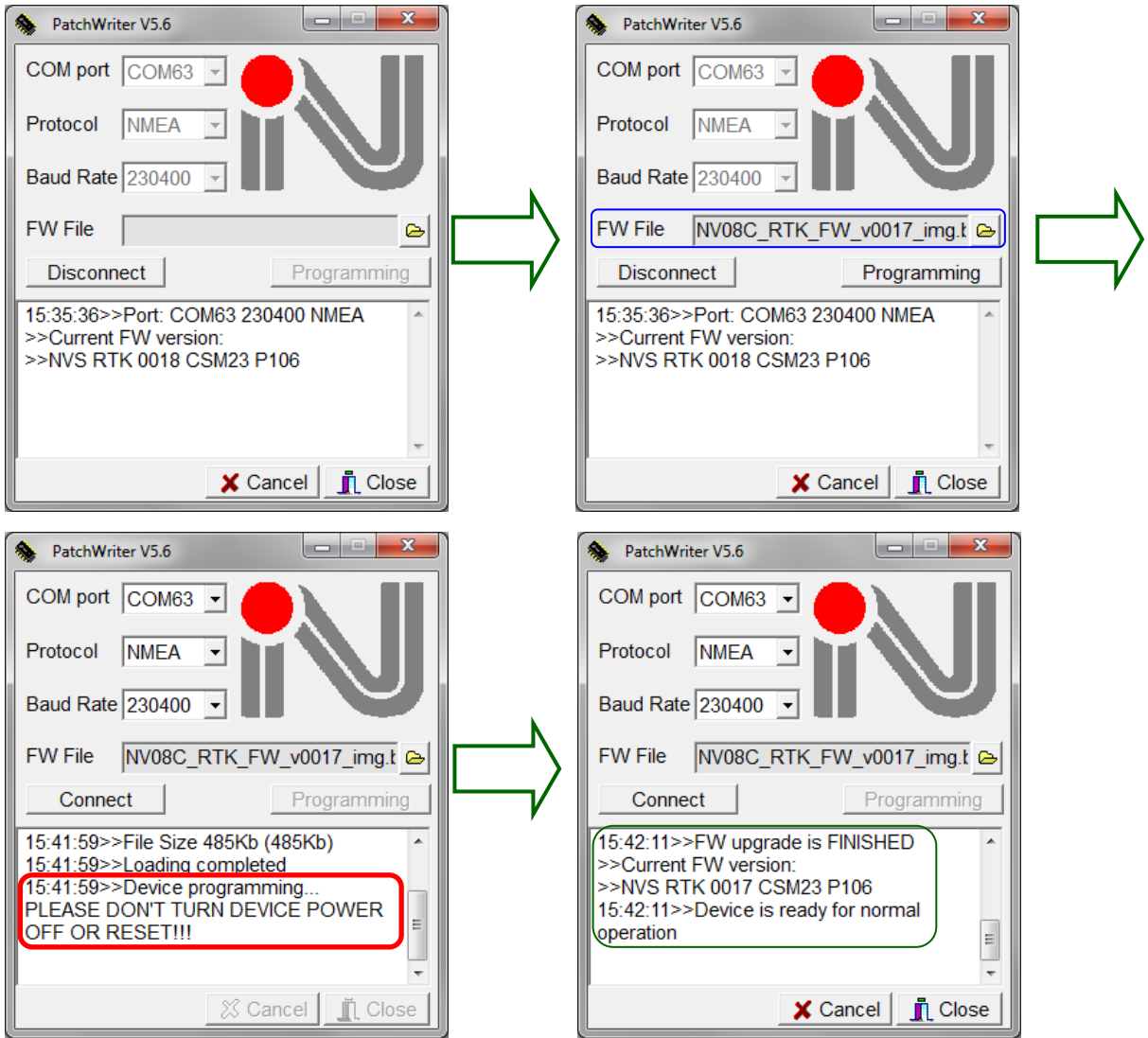

# 4. Принципиальная схема NVS-RTK-MKx

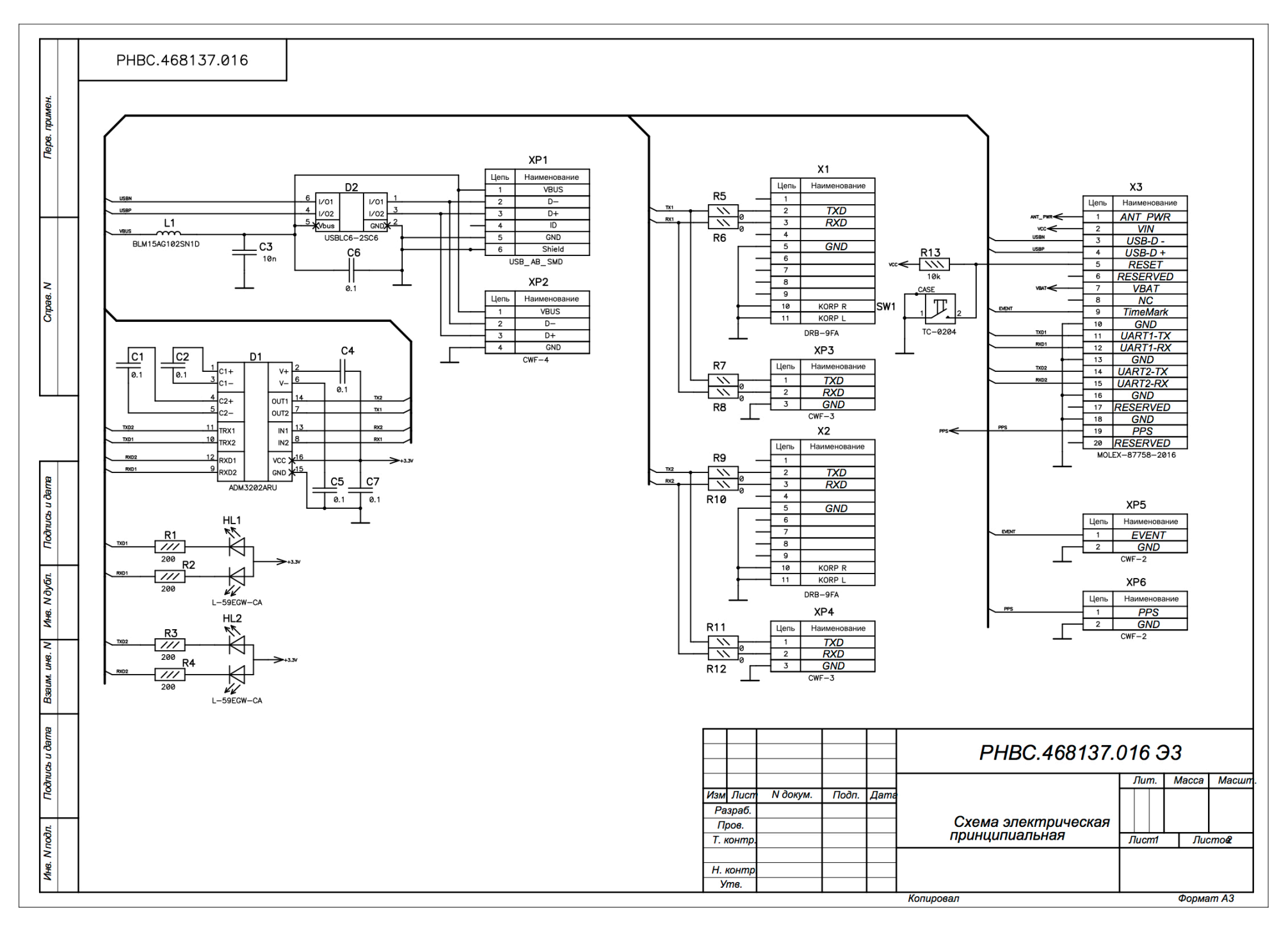

#### Page 15 of 15

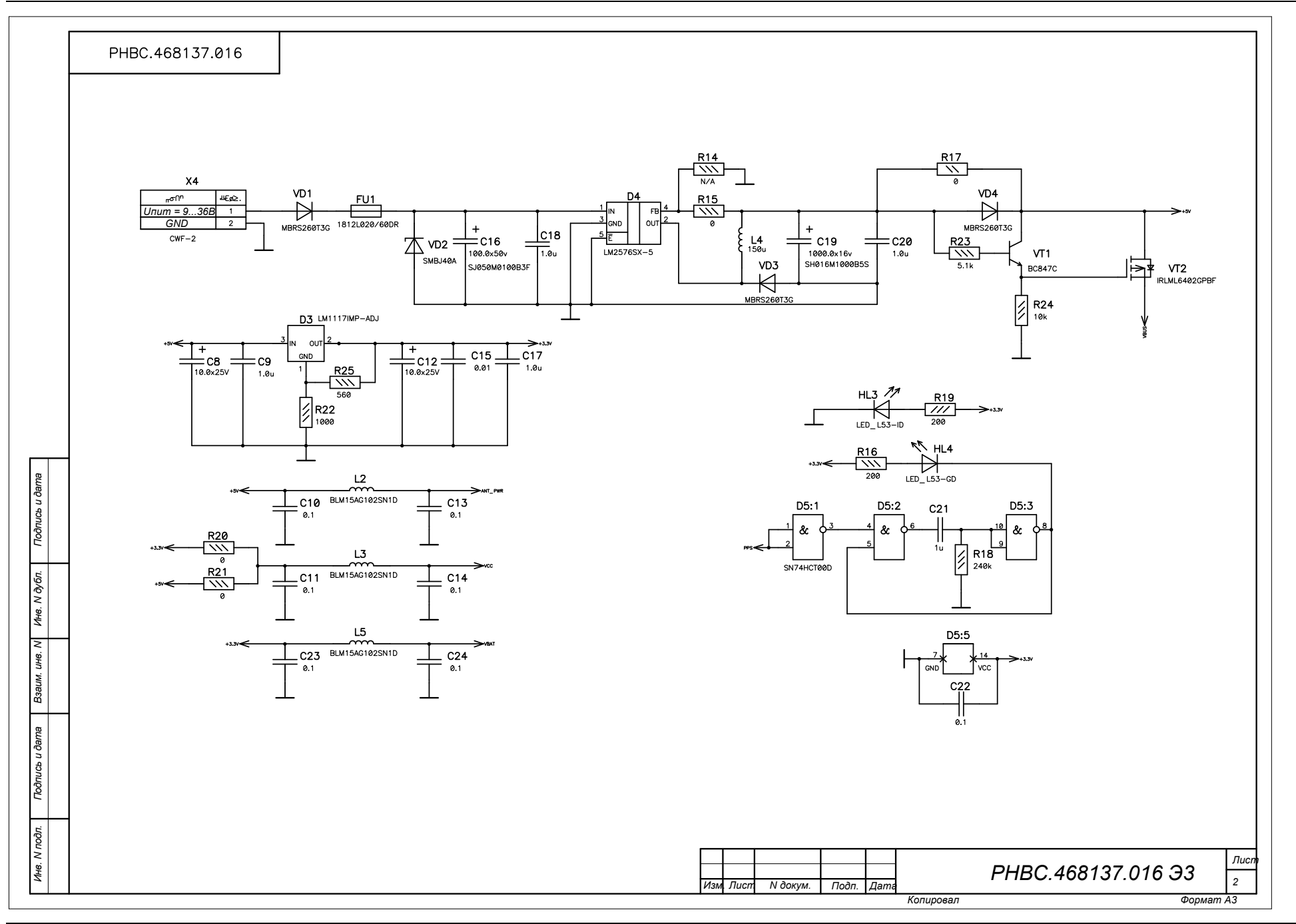

Конфиденциально. Содержащаяся в данном документе информация является исключительной собственностью ООО «НВС Навигационные Технологии» и не должна разглашаться, распространяться или воспроизводиться полностью или частично без письменного разрешения ООО «НВС Навигационные Технологии».